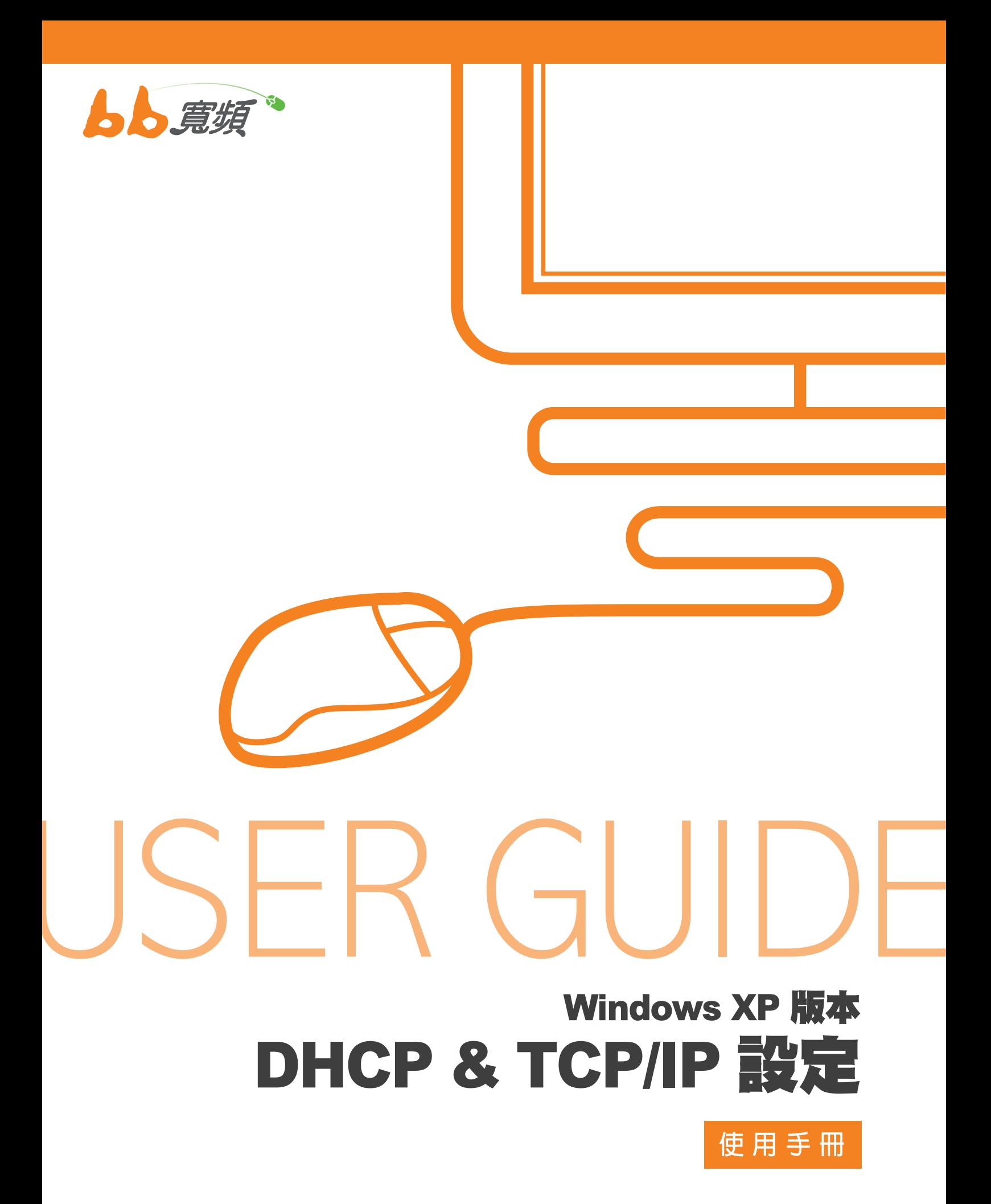

2011 8 月版

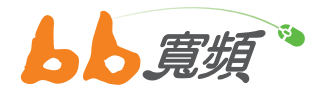

1. 請於開始工作列按一下【開始】, 然 後在選單中選擇【設定】然後點選 【控制台】。

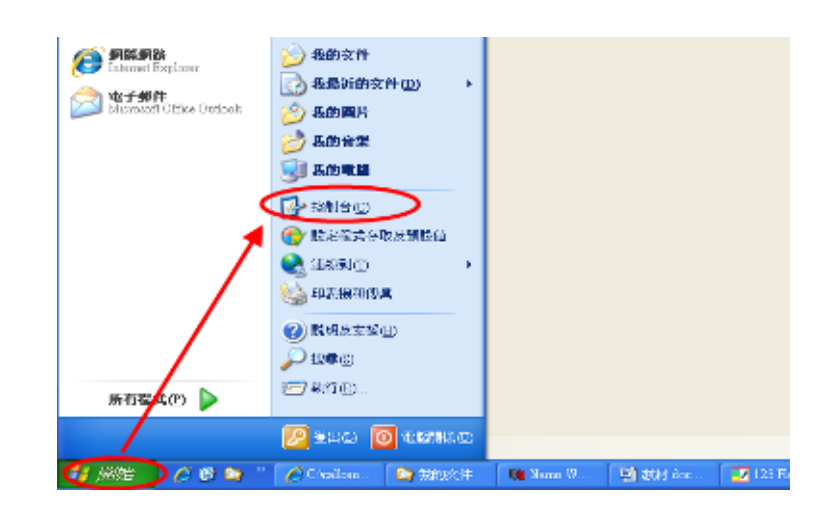

2. 在【控制台】中點選兩下【網路連線】 進入。

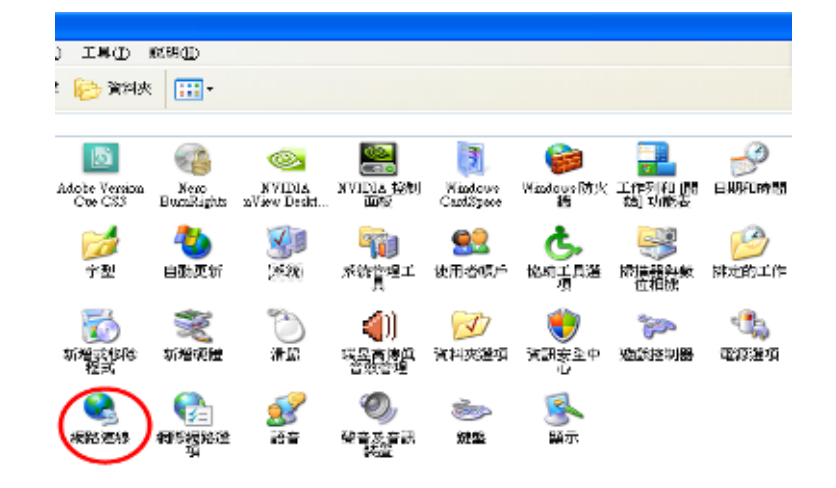

3. 進入網路連線後,請點選您網路卡所 使用的【區域連線】兩下。

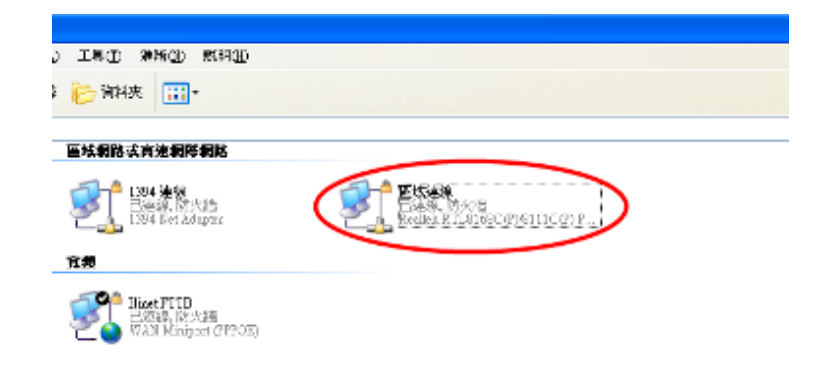

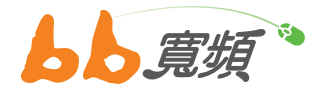

4. 在【區域連線狀態】的畫面裡點選【內容】。

5. 在【區域連線內容】的畫面裡,請選擇【Internet Protocol (TCP/IP)】後點選【內容】。

6. 在【Internet Protocol (TCP/IP) 內容】畫面中點選【自動取 得 IP 位址】, 再點選【自動取得 DNS 伺服器位址】, 然 後按【確定】。 回到區域連線內容後,在點【確定】即完 成設定。

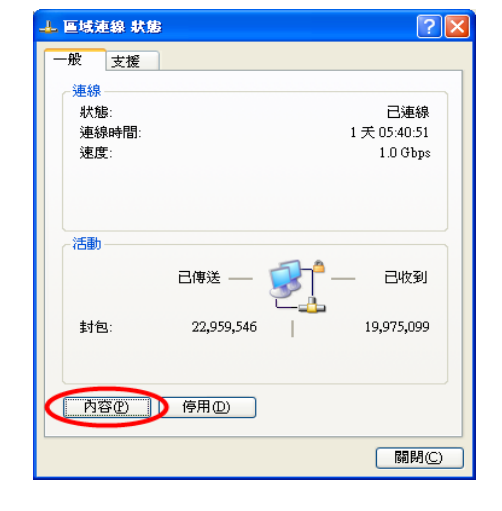

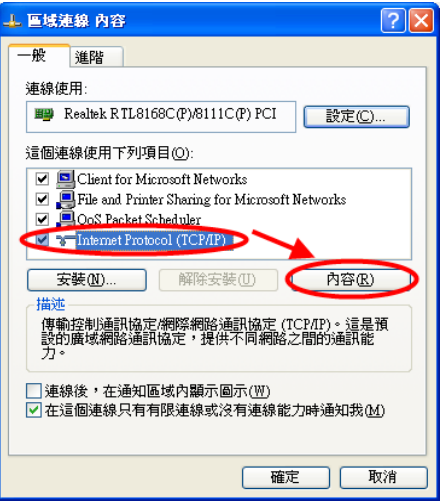

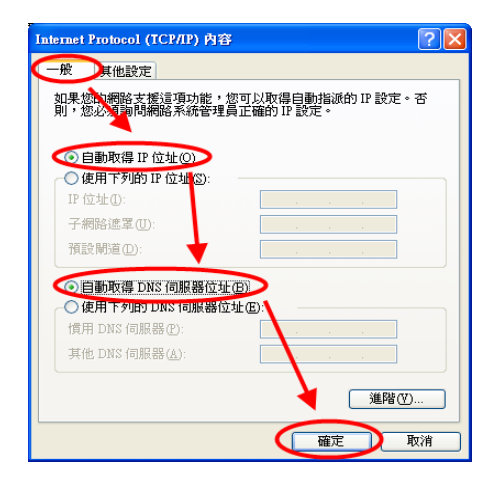

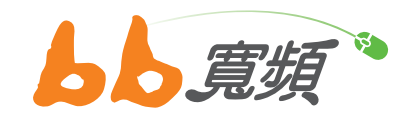

更多資訊歡迎至 http://www.cns.net.tw